# **Manual de ativação** serviço FittAnywhere

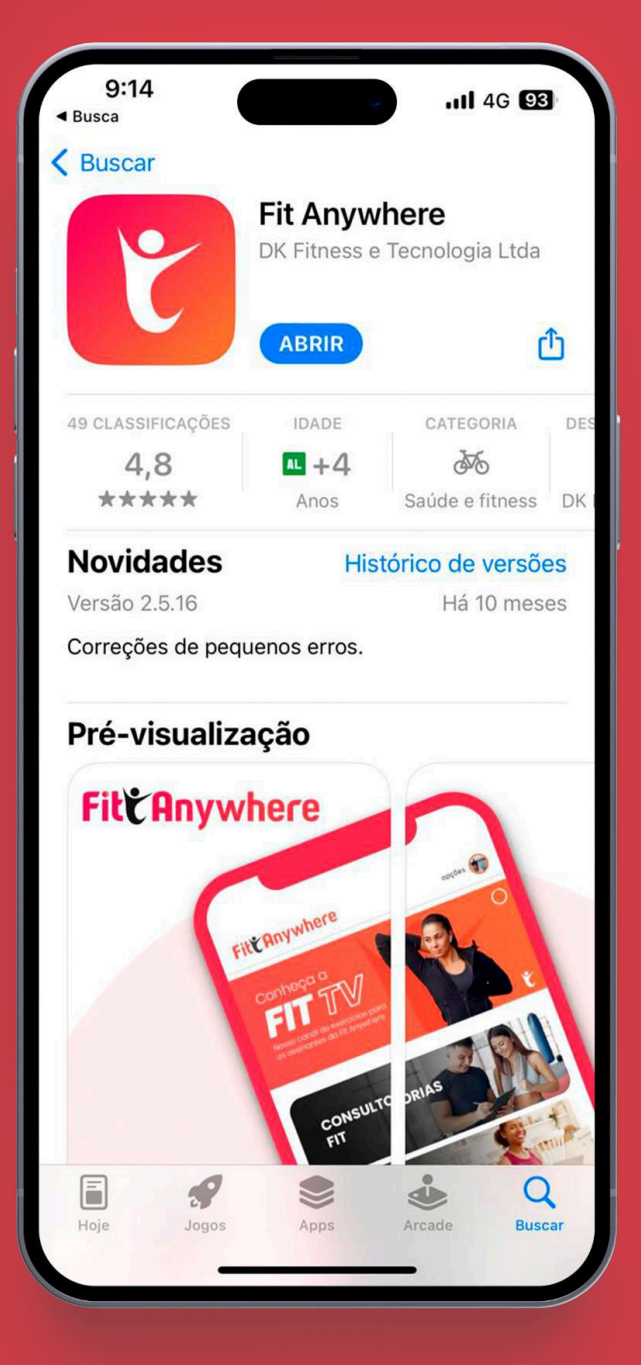

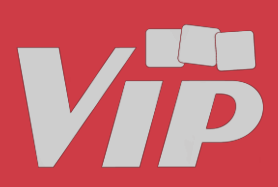

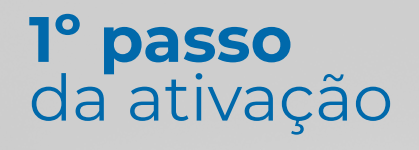

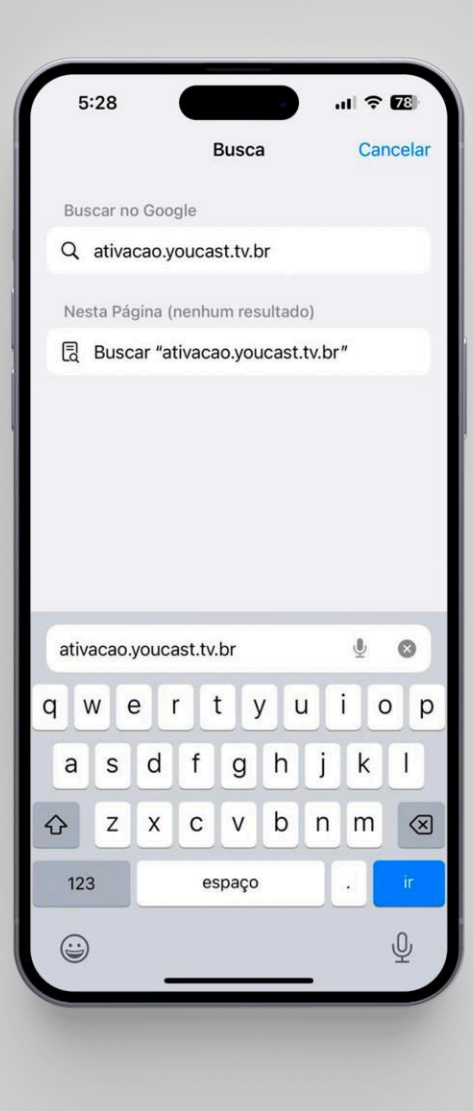

# **Ativação do aplicativo**

Acesse o site ativacao.youcast.tv.br para prosseguir com a ativação.

Importante⚠️: Será necessário selecionar a **Vip** como parceiro para efetuar o login.

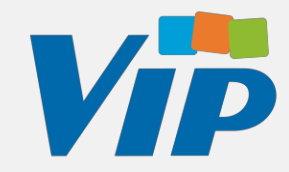

#### **2º passo** da ativação

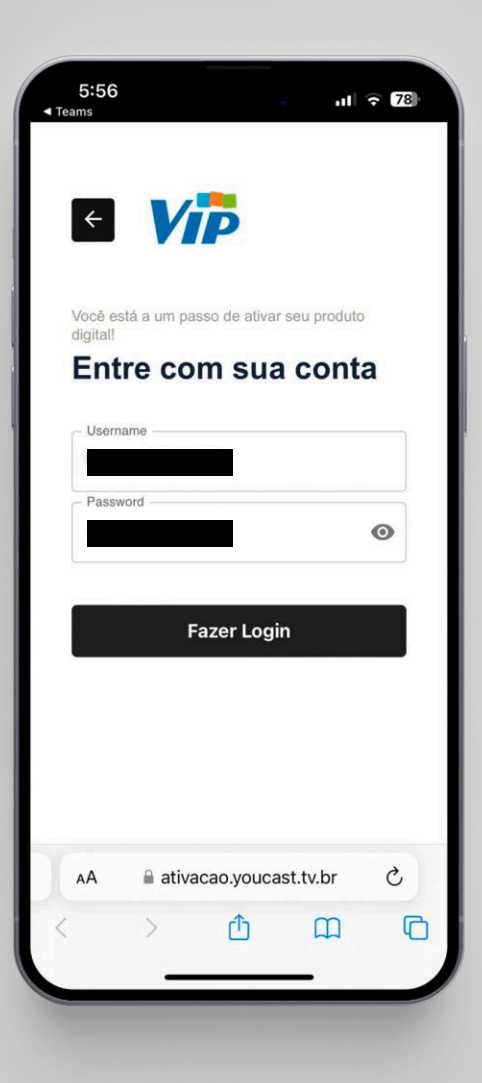

# **Ativação do aplicativo**

Para usuário e senha, insira o CPF do titular do contrato para ter acesso ao painel de ativação do serviço.

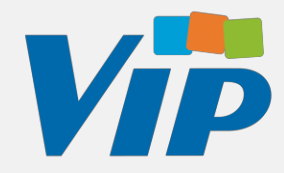

#### **3º passo** da ativação

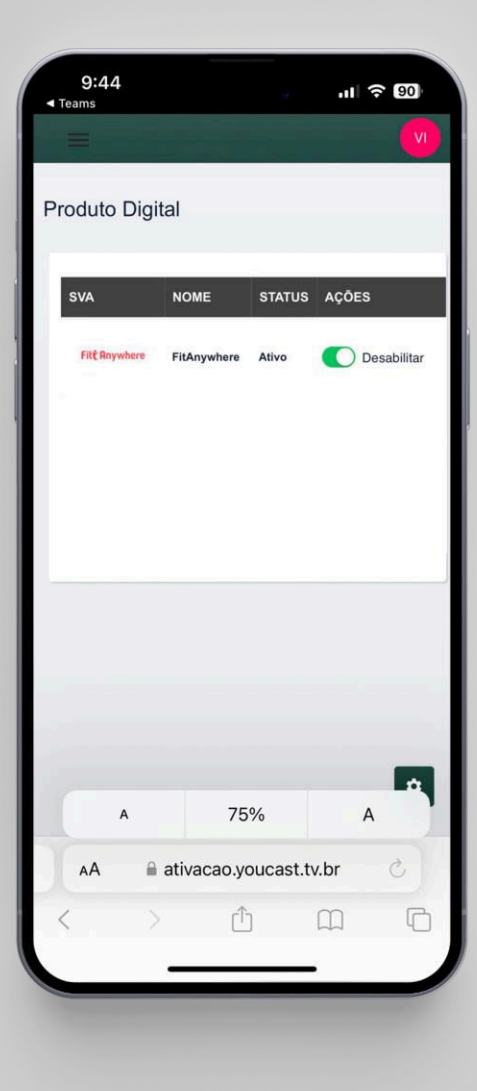

## **Ativação do aplicativo**

Por fim, na tela de Produto Digital habilite o produto FitAnywhere.

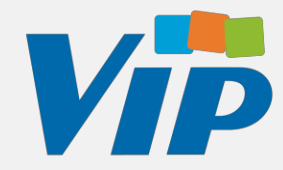

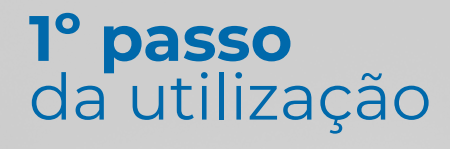

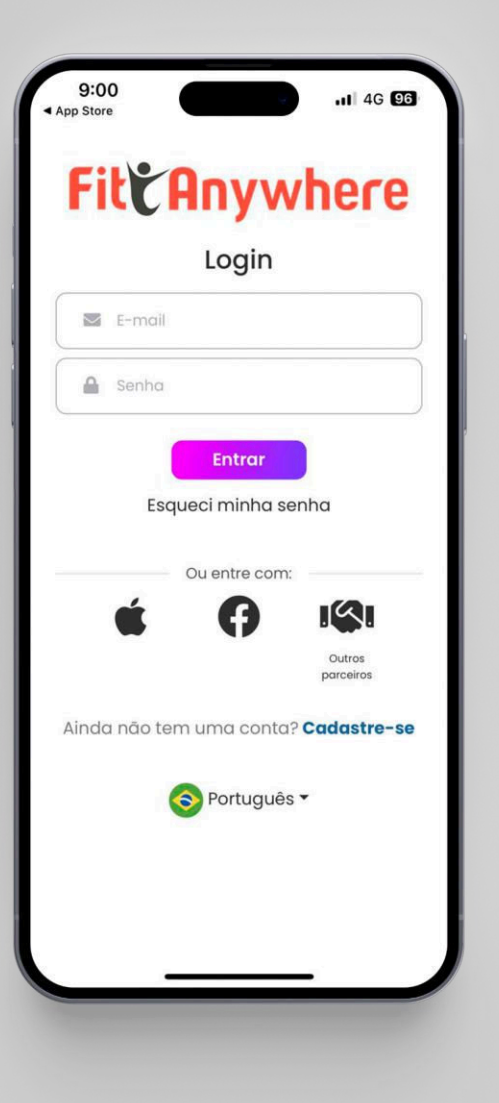

## **Utilização do aplicativo**

Após baixar o FitAnywhere na sua loja de aplicativos, selecione a opção Login via parceiro

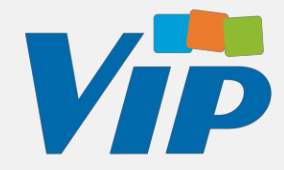

#### **2º passo** da utilização

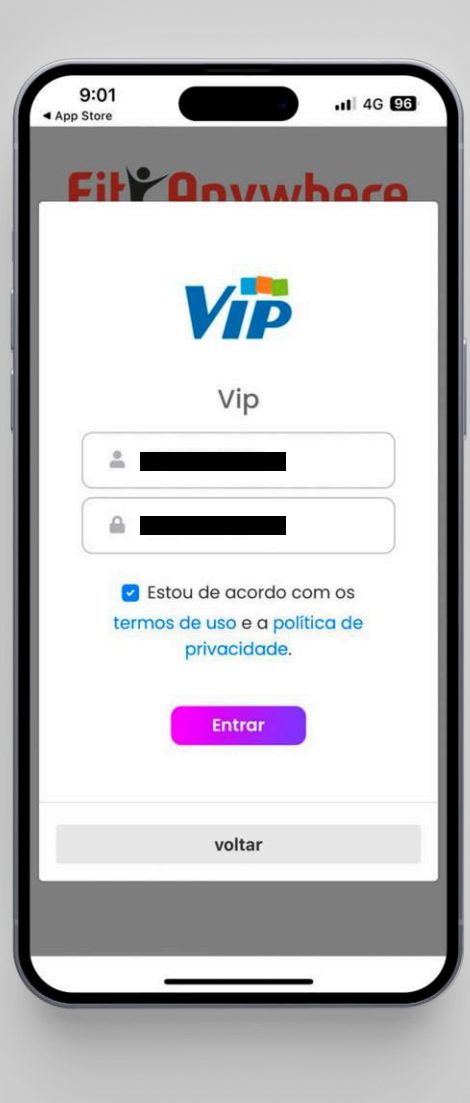

# **Utilização do aplicativo**

Após selecionar a **Vip** com parceiro, faça login utilizando o CPF do assinante como usuário e senha.

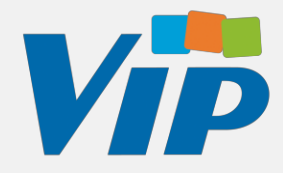

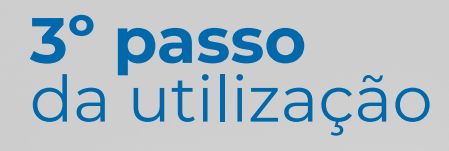

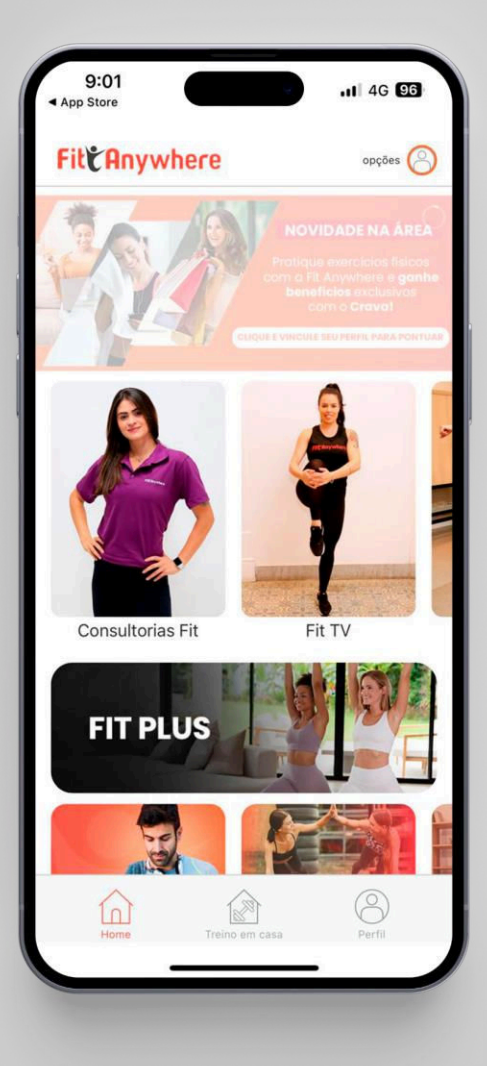

### **Utilização do aplicativo**

Pronto! Agora é só se exercitar com o FitAnywhere! <sup>3</sup>

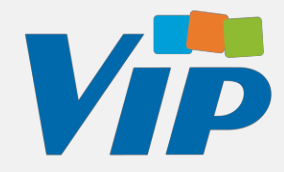